## **Quick Start X-VMS Client Software**

After installing the software, follow the below instructions.

Create an admin password

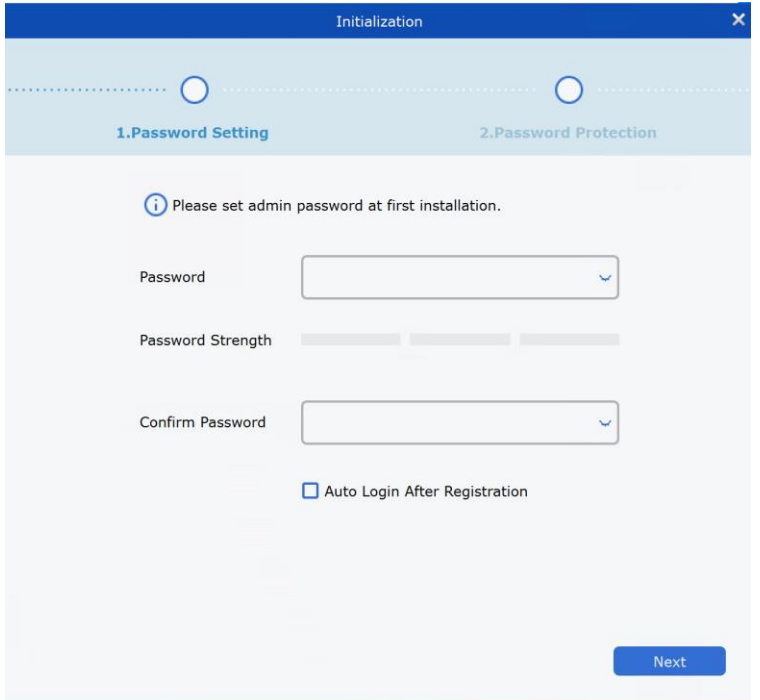

# Login

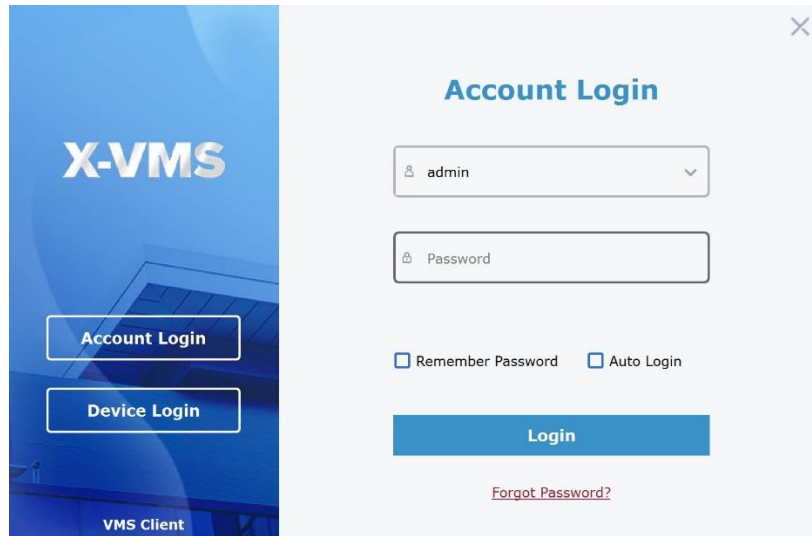

#### Click Home

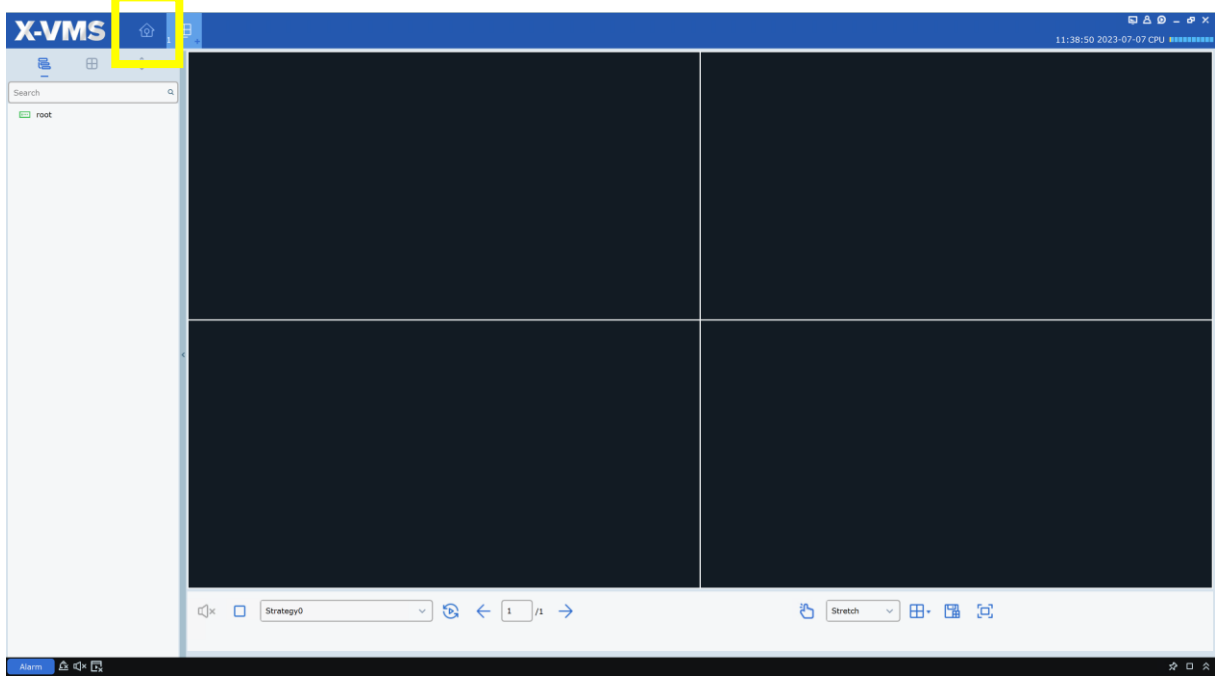

### Click Device Management

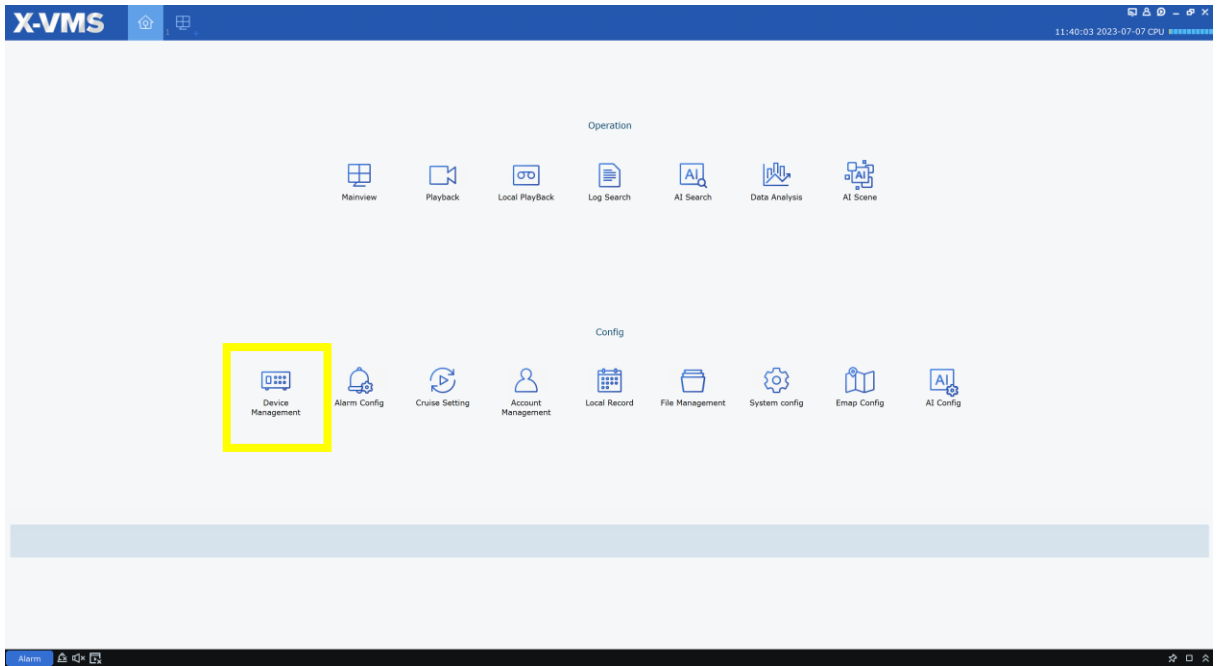

Click Plus Sign to add a Device

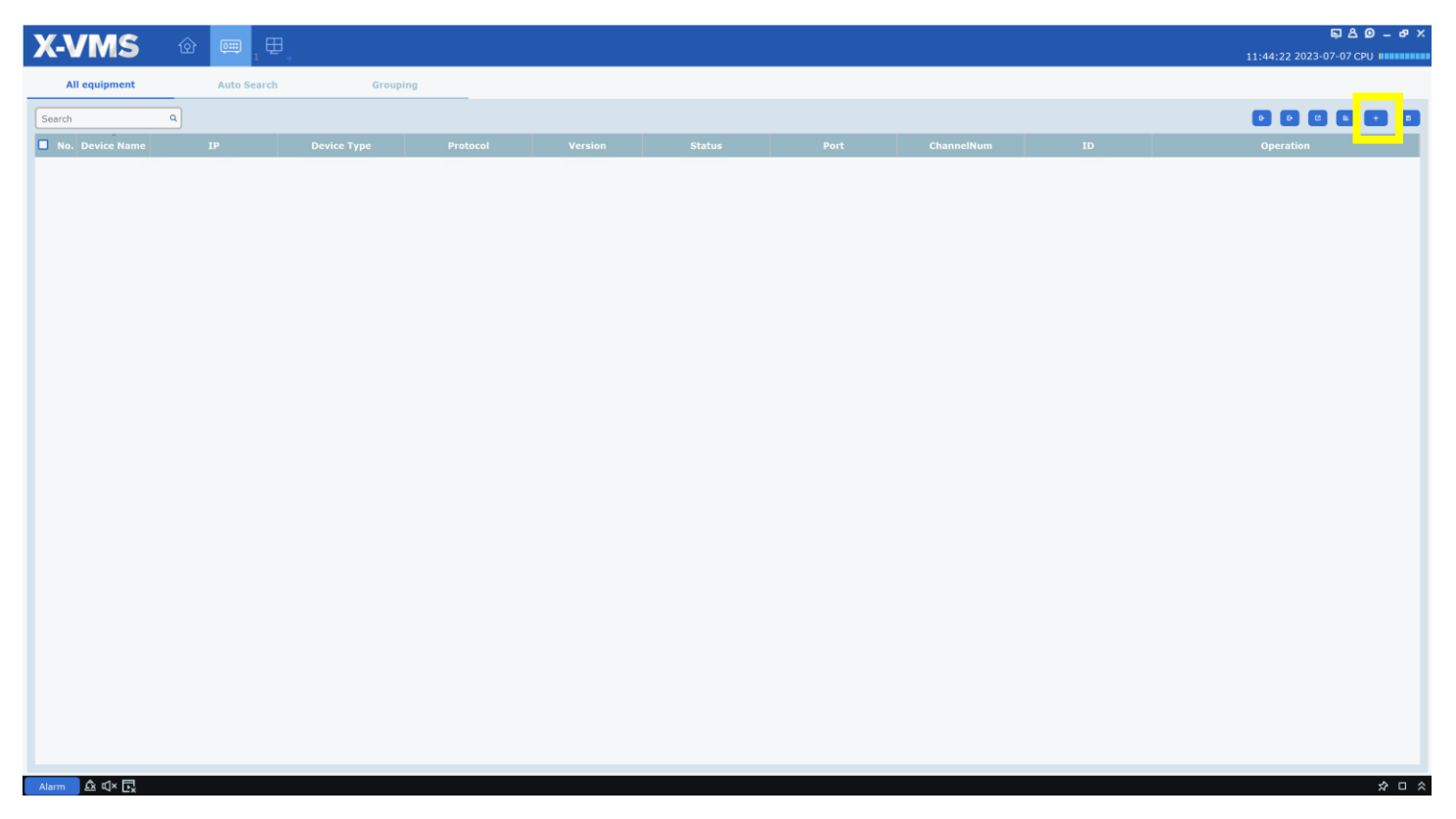

You will need the P2P ID from the NVR/XVR. This can be found by logging into the system and clicking the  $\bigcirc$  icon in the status bar in the lower right of the screen. Alternatively, you can scan the QR code on the outside of the machine and this scan will reveal the P2P ID to you.

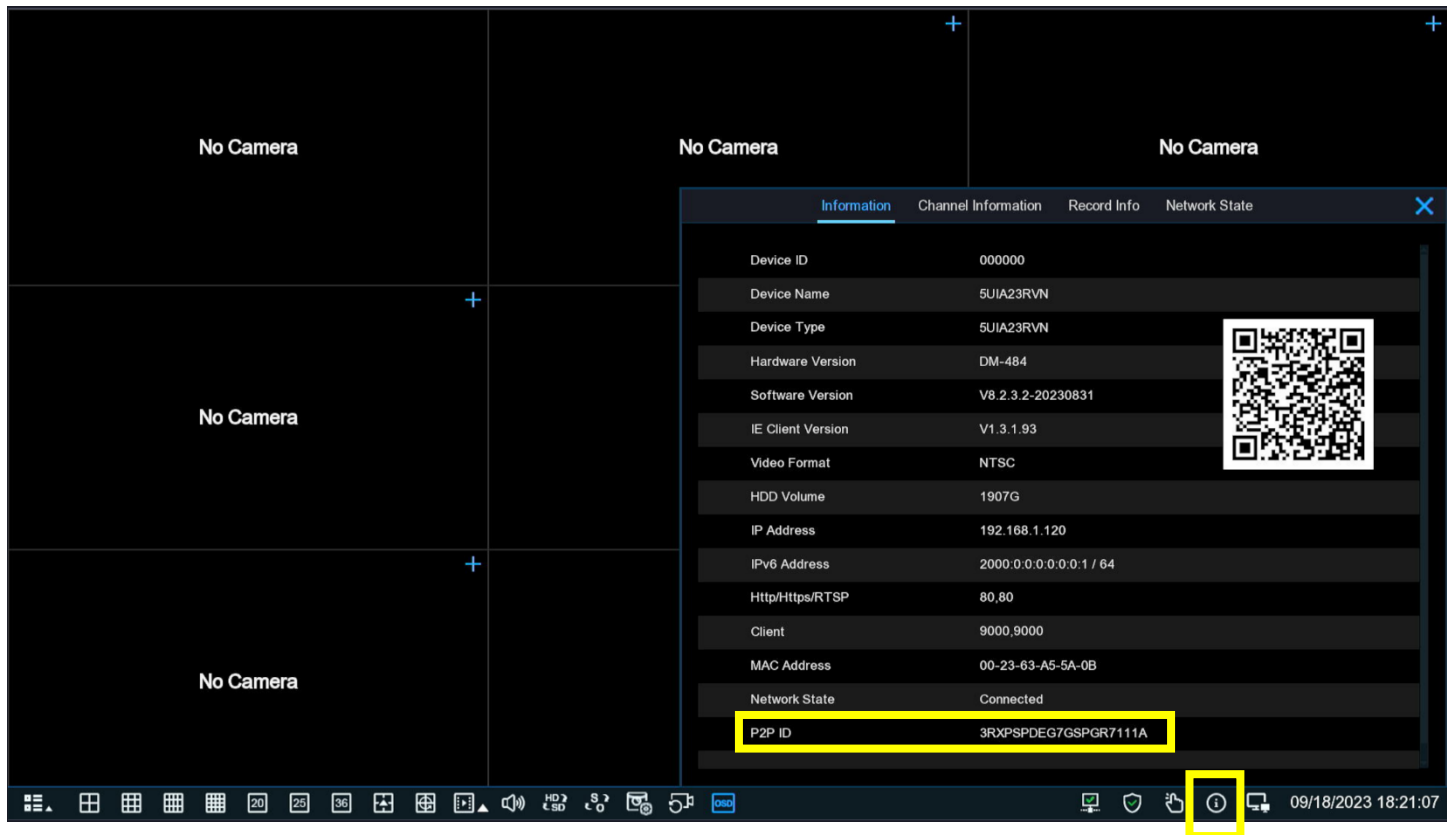

Device Name: [Enter any name you wish] Login Type: ID ID: [enter the P2P ID from above] Protocol: Private Http Port: 80 User Name: admin Password: [enter the password of your NVR]

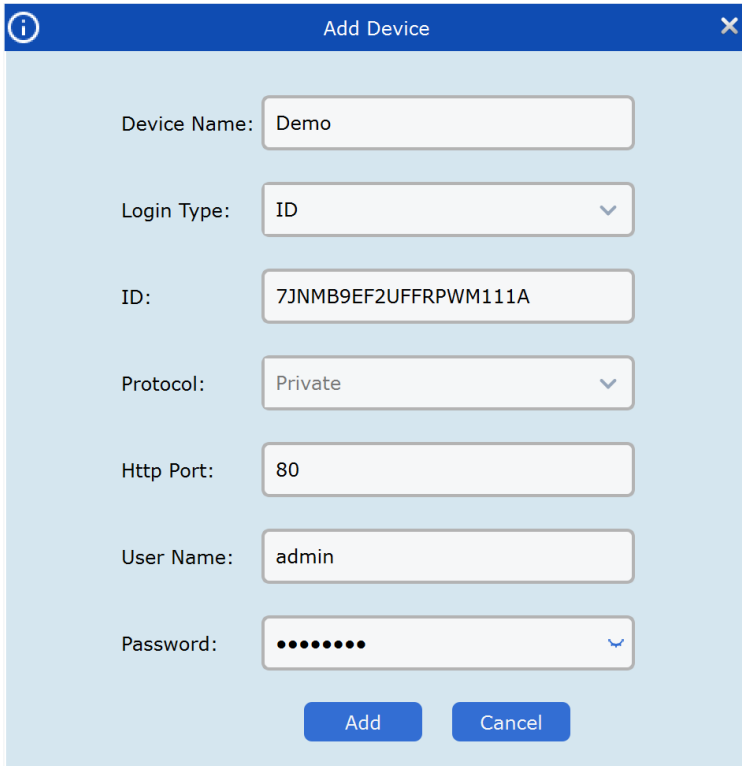

Connection Success when status goes Green, if not green, you can hover over the icon to get failure details.

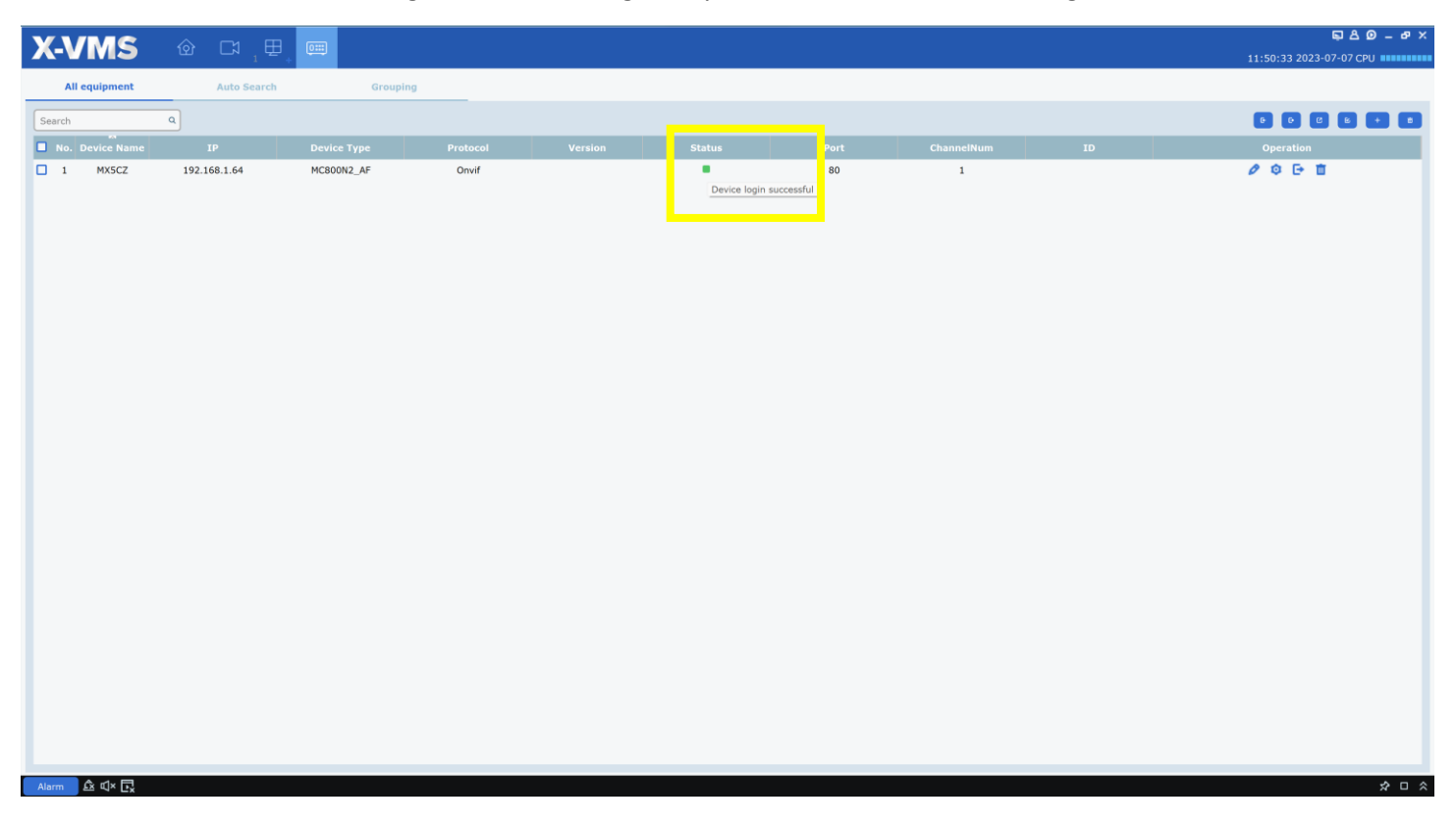

#### Click Mainview to view cameras

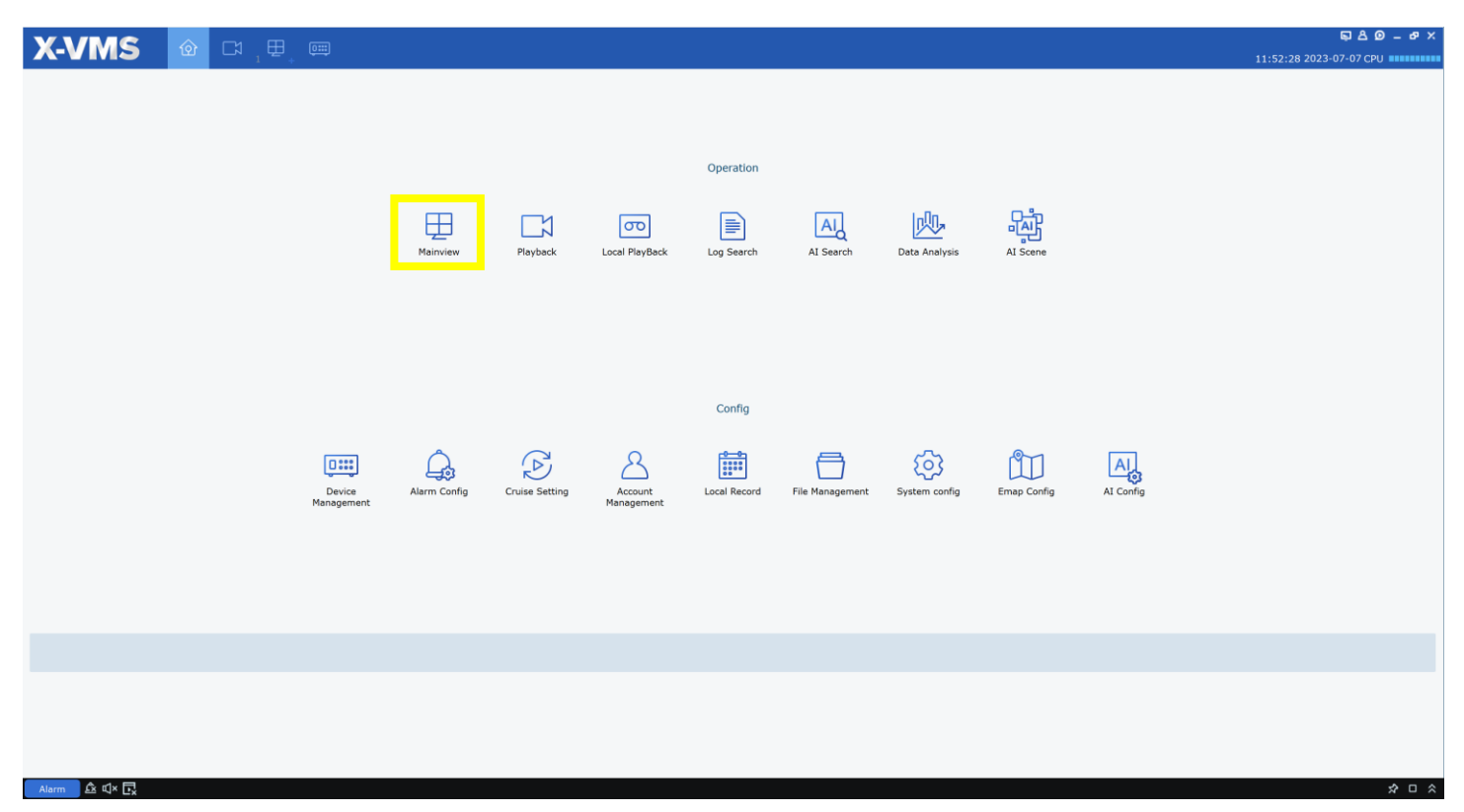

Preview – Right-Click your device and Open all channels. You can change the grid view by clicking the Grid icon.

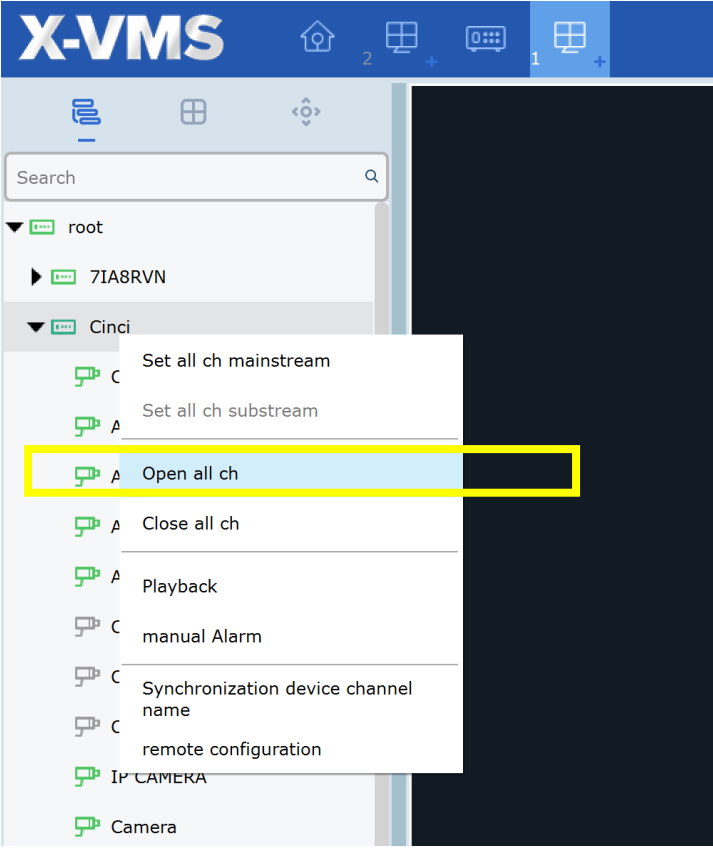